# **Product Engineering Guide**

OSM v20 KiddeVegaNet v10

## *Introduction*

The KiddeVegaNet interface communicates with the Kidde Fire Protection GRS/MARS network. Up to 32 nodes can be connected to the GRS network including Vega panels, Procyon panels and network outstations. The network also supports repeater panels, remote printers and PC's.

Network interface cards, part number 29-020527-001 ('527') are used to interface the various network nodes onto the network.

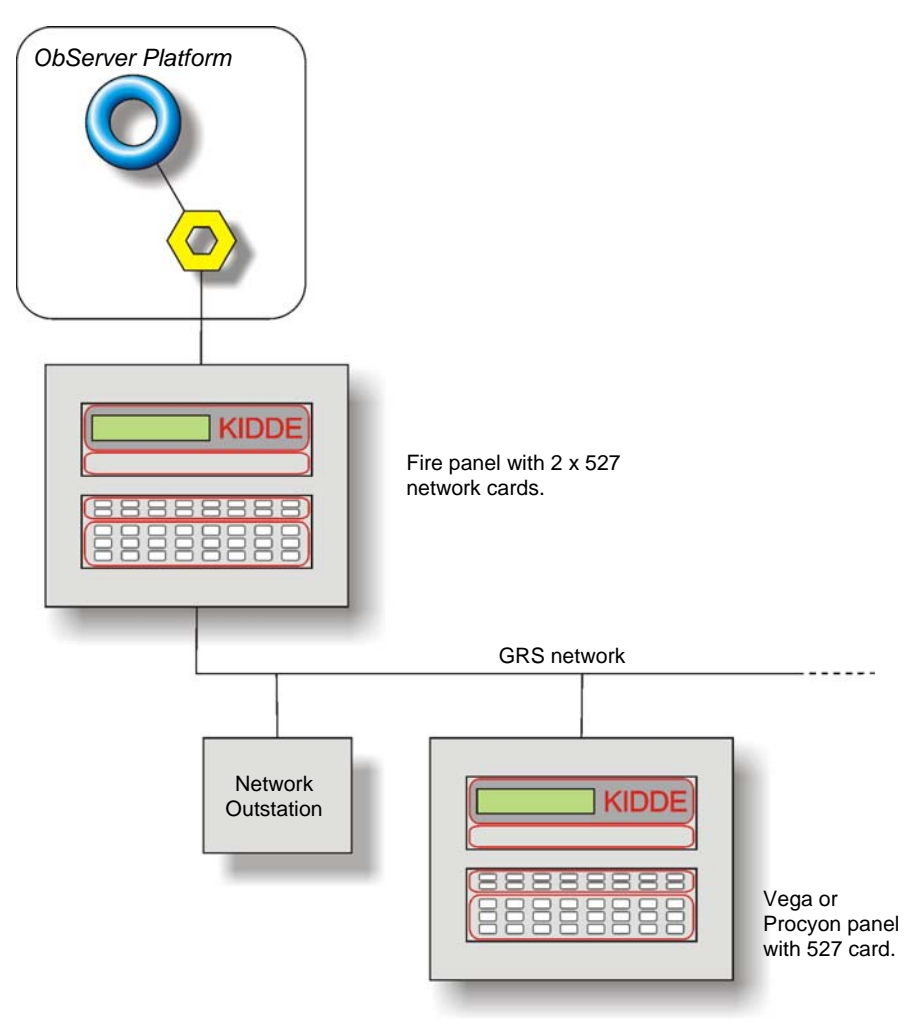

#### *Supported Range*

The KiddeVegaNet OSM provides objects that allow monitoring and control of all devices on the GRS network.

- Vega fitted with software P28180-104 or later
- Procyon
- Network Outstations fitted with software P01190-102 or later

The 527 network card should be fitted with software P01180-103 or later. Please note that this driver does not support Kidde multiplex centrals. For these, and Vega panels with older software please use the Kidde v12 driver.

#### *Notes*

The KiddeVegaNet interface receives events from panels on the GRS network and stores abnormal device states within the OSM. The OSM can store up to 1024 abnormal device states. When ObServer is started it is unaware of current state on the Kidde system so can be configured to request the current state.

The KiddeVegaNet interface generates alarm messages when an event is received.

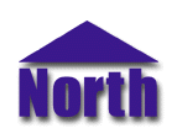

#### **North Building Technologies Ltd**

# *Engineering*

#### *Step 1 – Install OSM*

The KiddeVegaNet OSM is installed automatically with all ObSys editions. Refer to the 'ObSys CD sleeve' for details on how to install ObSys.

#### *Step 2 – Configure Kidde System*

Set the address switch for the Kidde 527 card to be connected to the PC. Typically this will be address 'FF' for the master PC.

#### *Step 3 – Connect COM Port to the Kidde System*

Using cable, connect the Kidde GRS 527 card to a free COM port on the PC. Refer to the section '*[Cable'](#page-2-0)* below for details of the cable.

#### *Step 4 – Plug in the KiddeVegaNet OSM to ObServer*

Use object-engineering software, such as ObView, to locate the ObServer Setup object. Assign the KiddeVegaNet OSM to an available channel. Refer to *'ObServer v20 Application Engineering Guide'.*

Note: After inserting the OSM, your engineering software may need to re-scan the ObServer object in order to view the OSM.

#### *Step 5 – Configure the Kidde interface within OSM*

The COM port, device label, panel initialisation and alarm destination are configured using objects. Use objectengineering software to view and modify the object within the OSM.

From the panel initialisation object configure the number of panels, pc's, printers, and repeaters. From here you should also configure the types of panels attached. So the OSM knows the current state of the Kidde GRS system enable the request alarms object.

#### *Step 6 – Access Objects within the Kidde System*

Values from the Kidde system are made available as objects from ObServer. Any object software that is connected to the ObServer can access these objects.

# <span id="page-2-0"></span>*Engineering Reference*

#### *Cable Specification*

The cable between COM port and the Kidde GRS 527 network card is as follows:

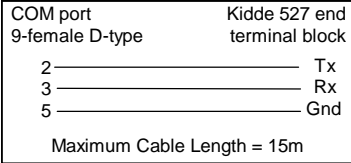

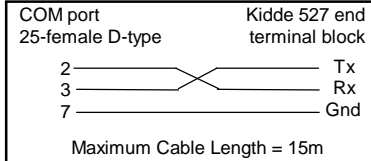

#### *Objects*

When the OSM is loaded the following objects are created within ObServer, use object software to access these objects.

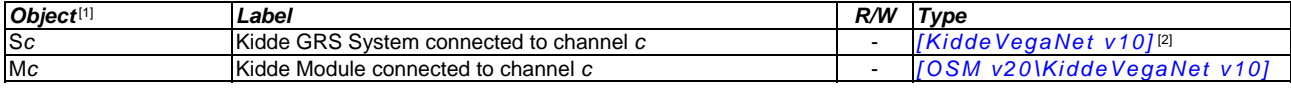

#### *Notes*

[1] The ObServer channel number, *c*, is a number in the range 1…40.

[2] This object has a variable content and as such requires scanning.

## *Notes*

### *Revision History*

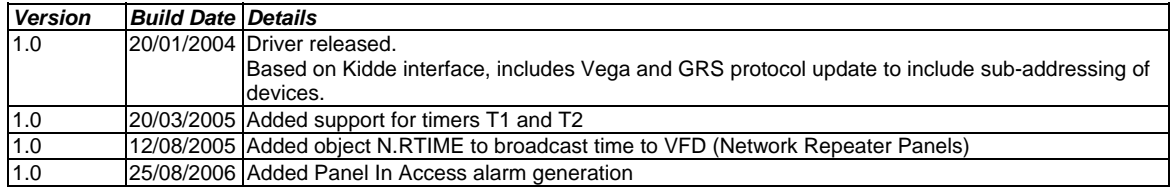

This document is subject to change without notice and does not represent any commitment by North Building Technologies Ltd. ObSys, ObServer, and ObView are trademarks of North<br>Building Technologies Ltd.© Copyright 1996-200